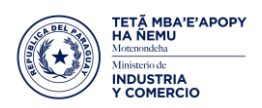

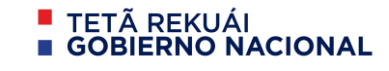

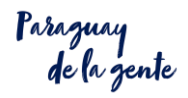

**EAS**

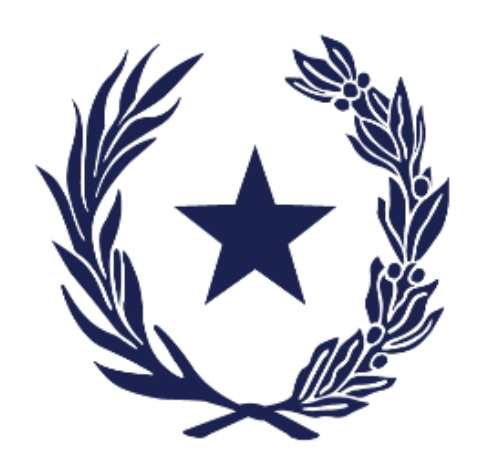

## **LEY 6.480/2020 QUE CREA LA EMPRESA POR ACCIONES SIMPLIFICADA (EAS)**

## **INSTRUCTIVO DE LOS TRÁMITES POSTERIORES A LA APERTURA**

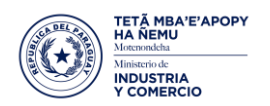

Paraguay<br>de la gente

Todos los tramites posteriores a la apertura de Empresas por Acciones Simplificadas EAS se realizarán en la misma plataforma donde se realizó la apertura, de esa manera todos los documentos que se van generando estarán disponibles en un solo sitio.

Para acceder a la aplicación se utilizará el siguiente enlace:

[http://eas.suace.gov.py/suace\\_frontend](http://eas.suace.gov.py/suace_frontend)

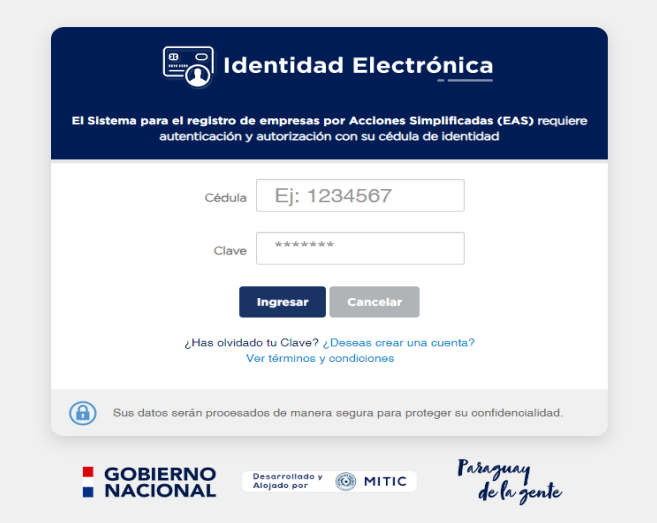

Al ingresar al sistema con la identidad electrónica del Representante Legal de la Empresa, podrá visualizar la página inicial con todas las EAS en las que el usuario autenticado figura como Representante Legal Principal. (si tiene más de una empresa, deberá seleccionar la empresa que va a realizar algún trámite)

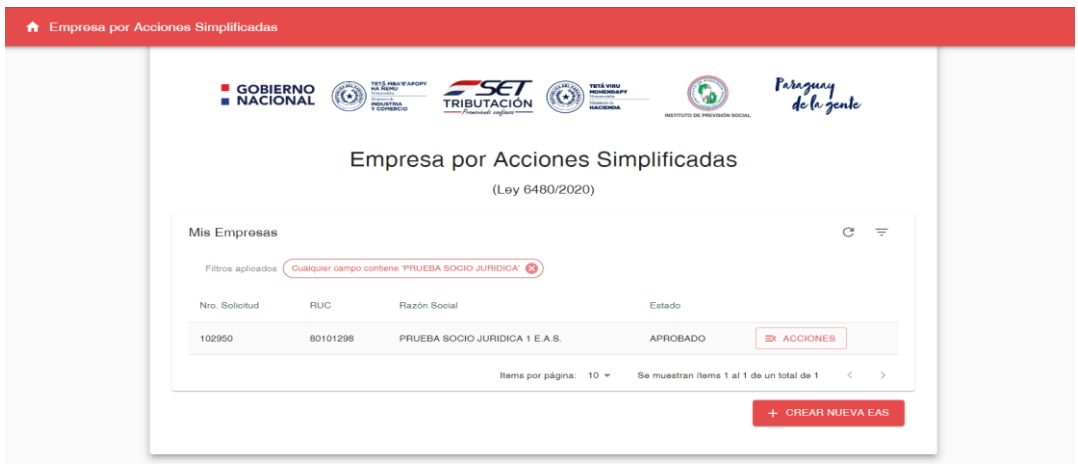

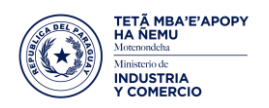

raraguay<br>de la gente

Al ingresar a la opción más datos, se pueden visualizar el estado general de la solicitud, y los documentos que fueron emitidos por las instituciones participantes del proceso, los números patronales resultantes de las inscripciones automáticas a IPS y MTESS y las constancias que van siendo actualizadas, así como los demás tramites que se realizarán para la empresa:

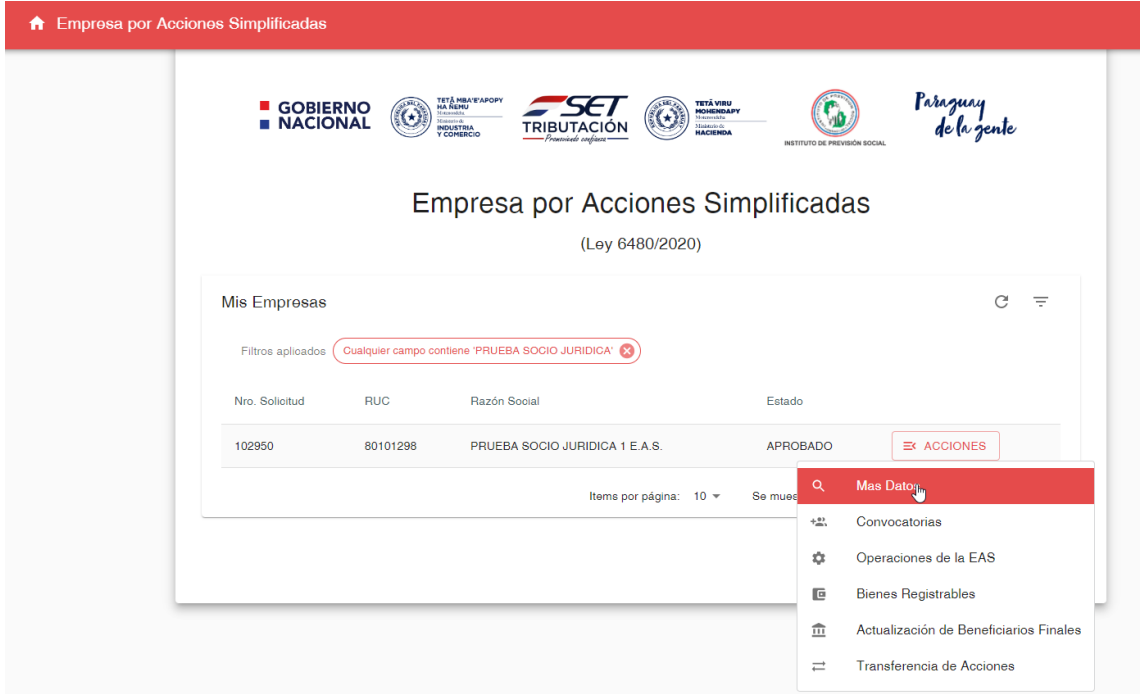

Todos los documentos generados en el proceso de apertura de EAS, así como las constancias actualizadas, podrán ser descargadas en la misma solicitud, en la sección documentos (parte inferior de la solicitud)

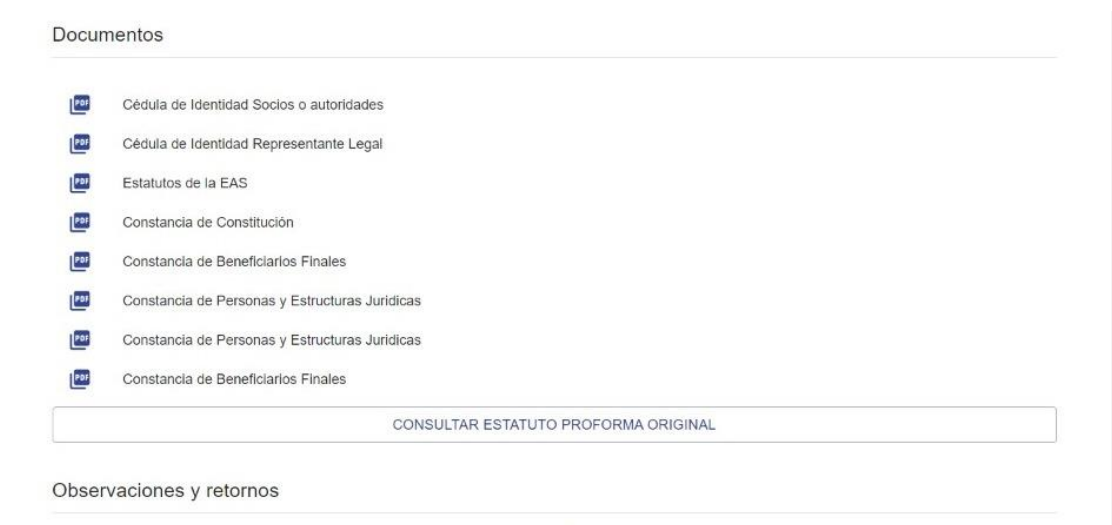

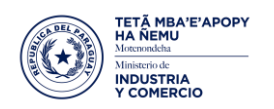

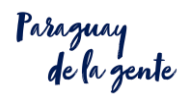

### **TRÁMITES DE EAS REALIZADOS EN LA PLATAFORMA EAS/SUACE**

- 1. APERTURA
- 2. EDITAR DATOS (DOMICILIO Y CORREO ELECTRÓNICO).
- 3. CONVOCATORIA y Comunicaciones de Asambleas Ordinaria y Extraordinaria
- 4. OPERACIONES DE LAS EAS, dentro de este ítem se puede realizar los siguientes tramites:
	- 4.1.1. MODIFICACION ESTATUTOS o MODIFICACION ARTICULOS
	- 4.1.2. AUMENTO o DISMINUCION de Capital
	- 4.1.3. INTEGRACION DE ACCIONES
	- 4.1.4. EMISION DE ACCIONES
	- 4.1.5. CAMBIO DE REPRESENTANTE LEGAL
	- 4.1.6. ESCISION
	- 4.1.7. DISOLUCIÓN
	- 4.1.8. TRANSFORMACIÓN
	- 4.1.9. FUSIÓN
- 5. BIENES REGISTRABLES
- 6. ACTUALIZACIÓN DE BENEFICIARIOS FINALES
- 7. TRANSFERENCIA DE ACCIONES

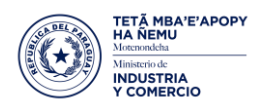

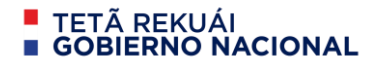

1- **APERTURA** (manual de apertura de EAS)

#### **2- EDITAR DATOS (CORREO ELECTRÓNICO Y DOMICILIO DENTRO DEL MISMO MUNICIPIO)**

Al ingresar a la opción más EDITAR DATOS , se pueden editar los datos de correo electrónico y también de domicilio, siempre y cuando esto último se realice dentro del mismo Municipio:

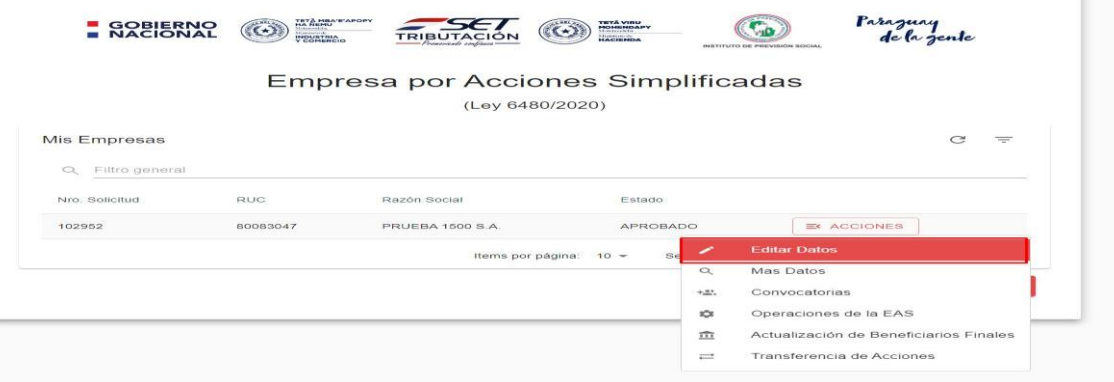

3- **CONVOCATORIAS:** Se puede visualizar todas las convocatorias cargadas, donde se puede tener acciones para cada convocatoria o ingresar nuevas.

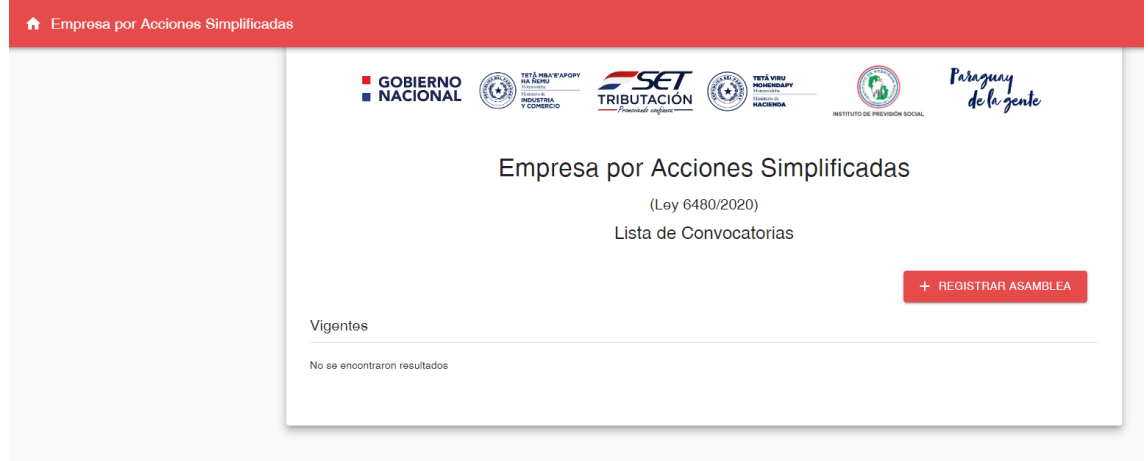

Para realizar la carga de una asamblea, se debe rellenar el siguiente formulario:

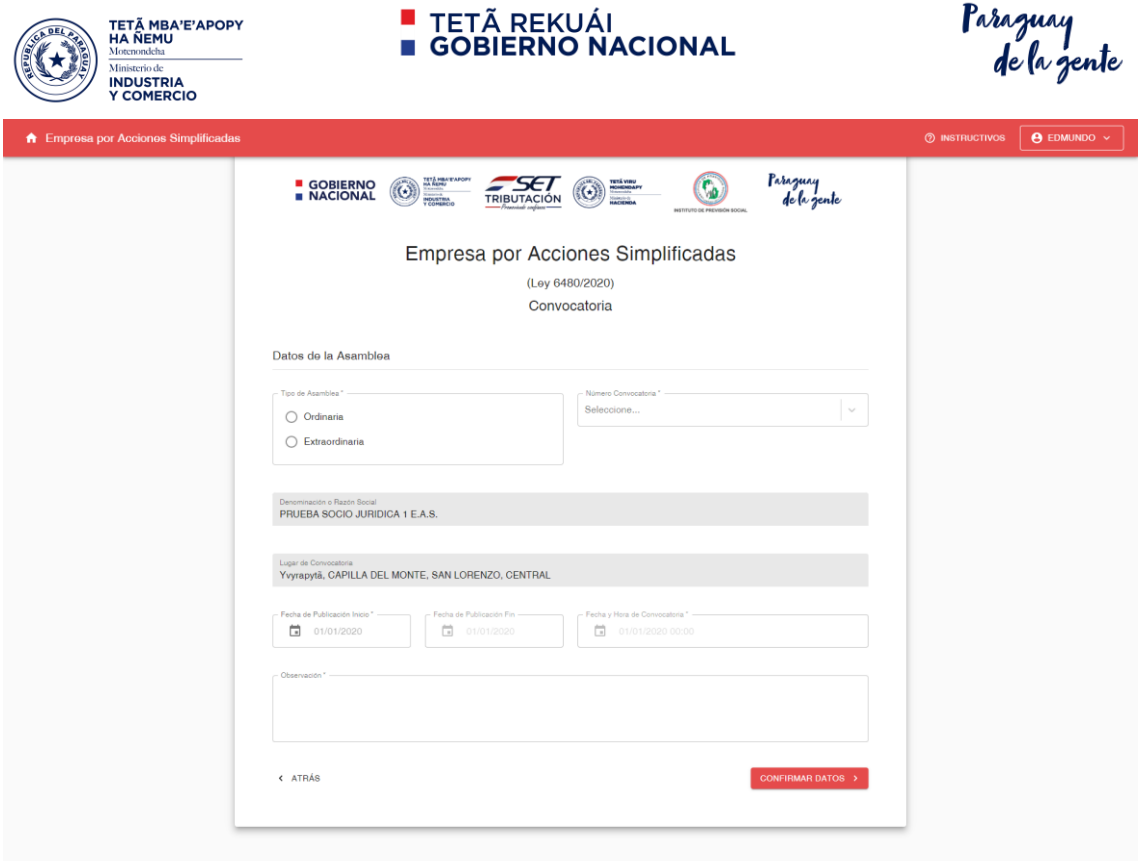

Existen dos tipos de asamblea Ordinaria y Extraordinaria: donde se pueden seleccionar las diferentes acciones según lo establecido en el Código Civil Paraguayo

En el caso de una **ASAMBLEA ORDINARIA** (ART. 1079 CCP), se tienen los siguientes temas disponibles:

Temas a tratar en la Asamblea

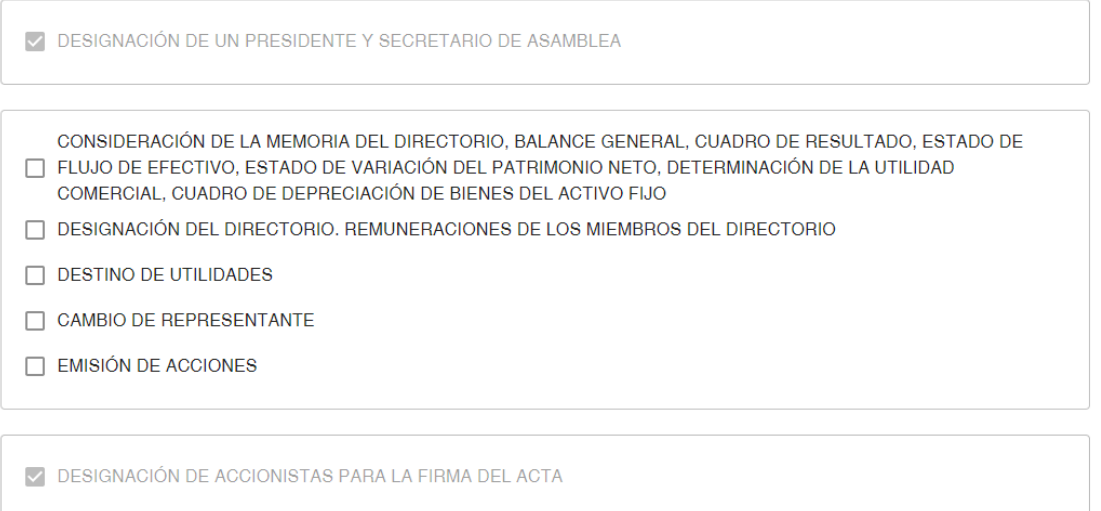

Se observa que el primer y último tema son obligatorios, y además de eso se puede tener varios asuntos a tratar. Los últimos dos temas tienen acciones posteriores y generan una

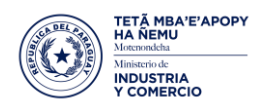

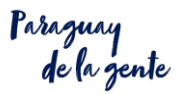

operación en caso de que sea aprobada la comunicación asamblearia.

En el caso de una **ASAMBLEA EXTRAORDINARIA** (ART. 1080 CCP), se tienen los siguientes temas disponibles:

Temas a tratar en la Asamblea

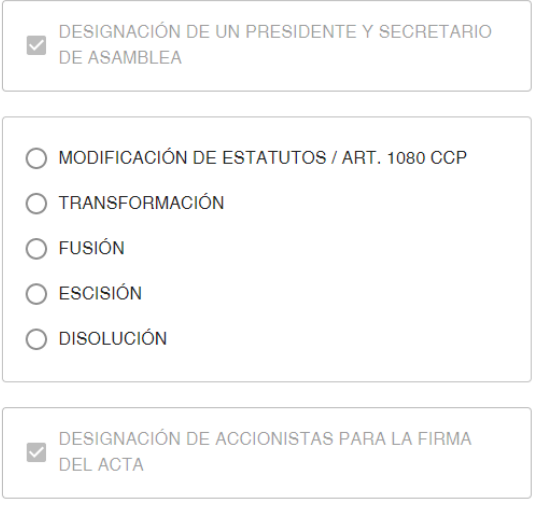

Se observa que el primer y último tema son obligatorios, y además de eso se puede tener un solo asunto a tratar. Todos los temas tienen acciones posteriores y generan una operación en caso de que sea aprobada la comunicación asamblearia.

Temas a tratar en la Asamblea

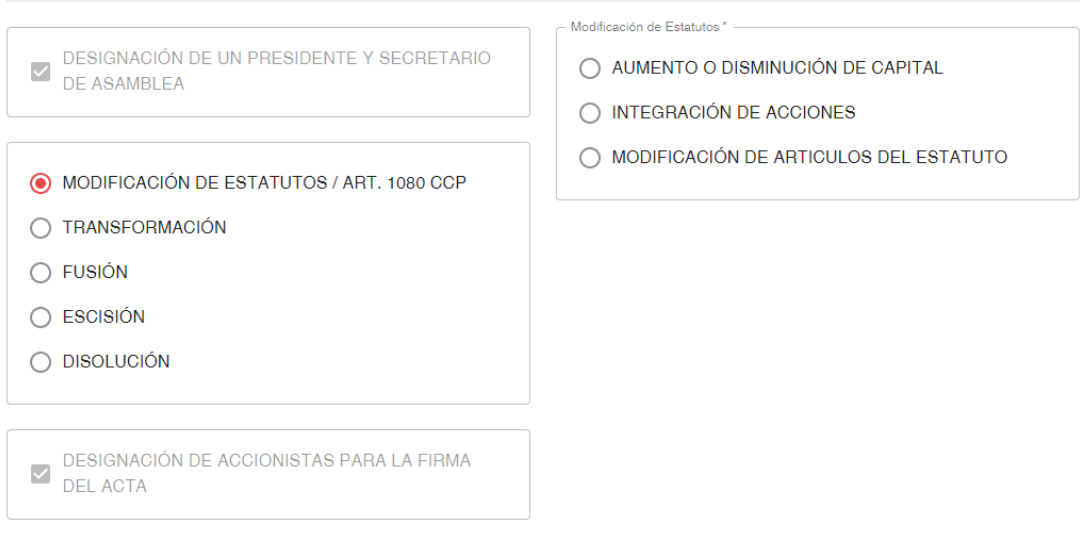

**PUBLICACIÓN:** Para la publicación de la convocatoria de asamblea dentro de nuestra

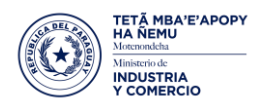

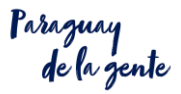

página web, se debe especificar la fecha del inicio de publicación, donde se autocompleta la fecha de fin ya que se debe publicar por 5 días. La fecha y hora de la convocatoria se puede cargar a partir del día 10 y menor al día 30 contando desde la fecha de inicio de la publicación.

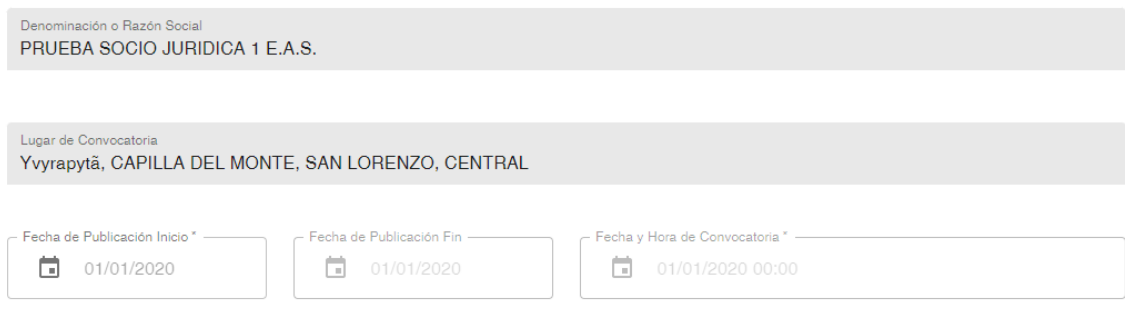

Una vez cargados los datos se puede observar la carga inicial, donde posteriormente se debe cargar el resultado de la asamblea

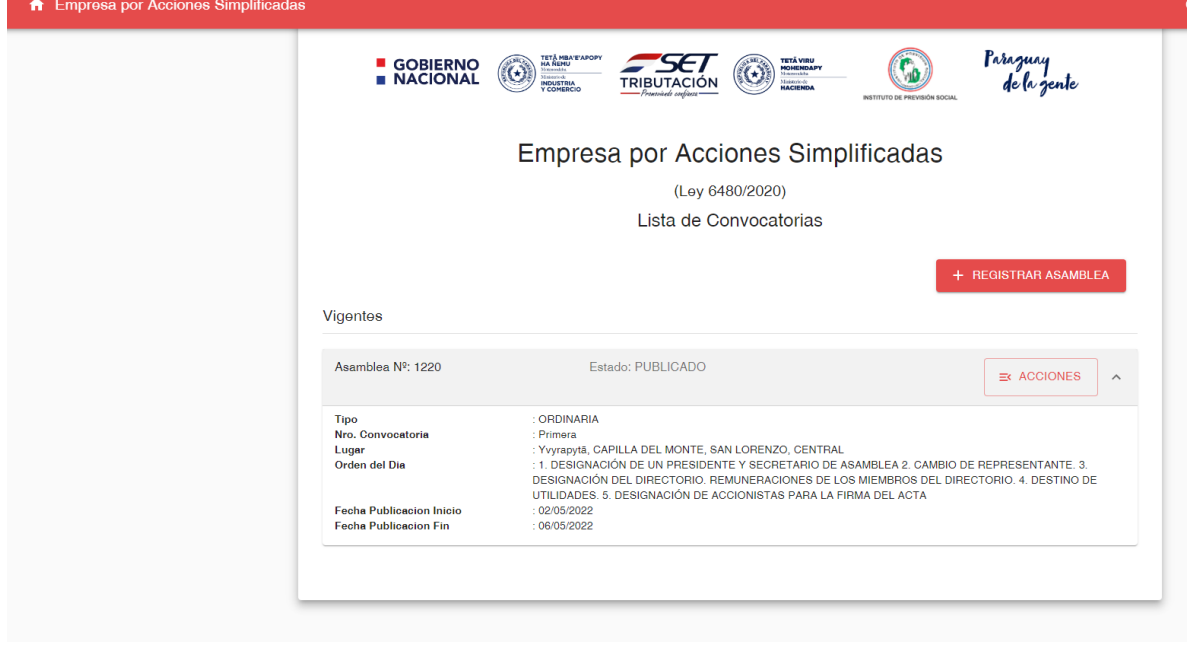

El estado "PUBLICADO" hace referencia a que se cargó la convocatoria de asamblea, y

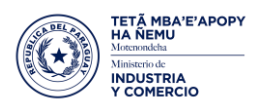

#### **TETÃ REKUÁI GOBIERNO NACIONAL**

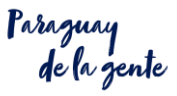

que esta seleccionada para ser publicada en la página web [\(http://eas.suace.gov.py/suace\\_frontend/convocatorias\)](http://eas.suace.gov.py/suace_frontend/convocatorias) durante el periodo solicitado.

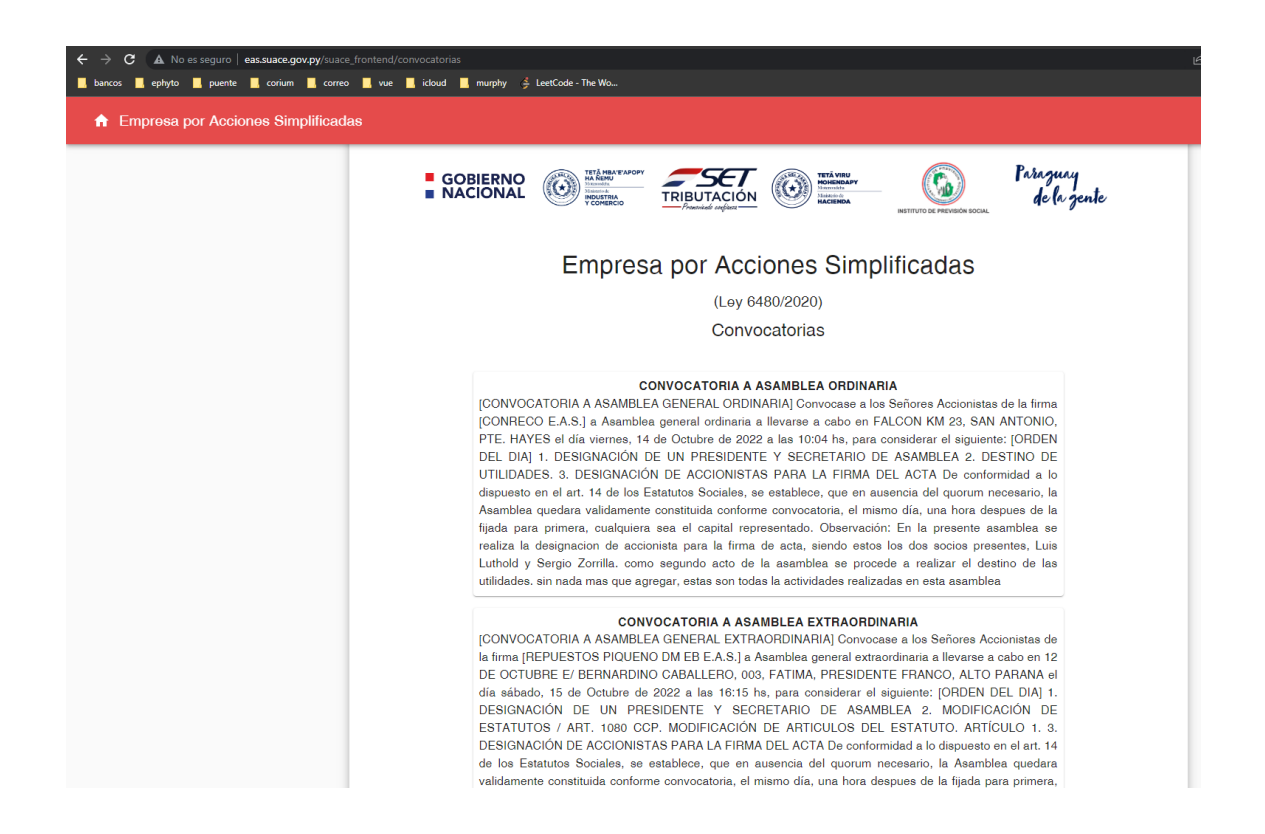

Posterior a la fecha de la asamblea, se debe comunicar el resultado, en la siguiente opción de "Adj. Documentos". También se puede "Dar de baja" y "Ver publicación" para sacar una captura, ya que se debe subir un archivo PDF con la captura de la publicación en la página.

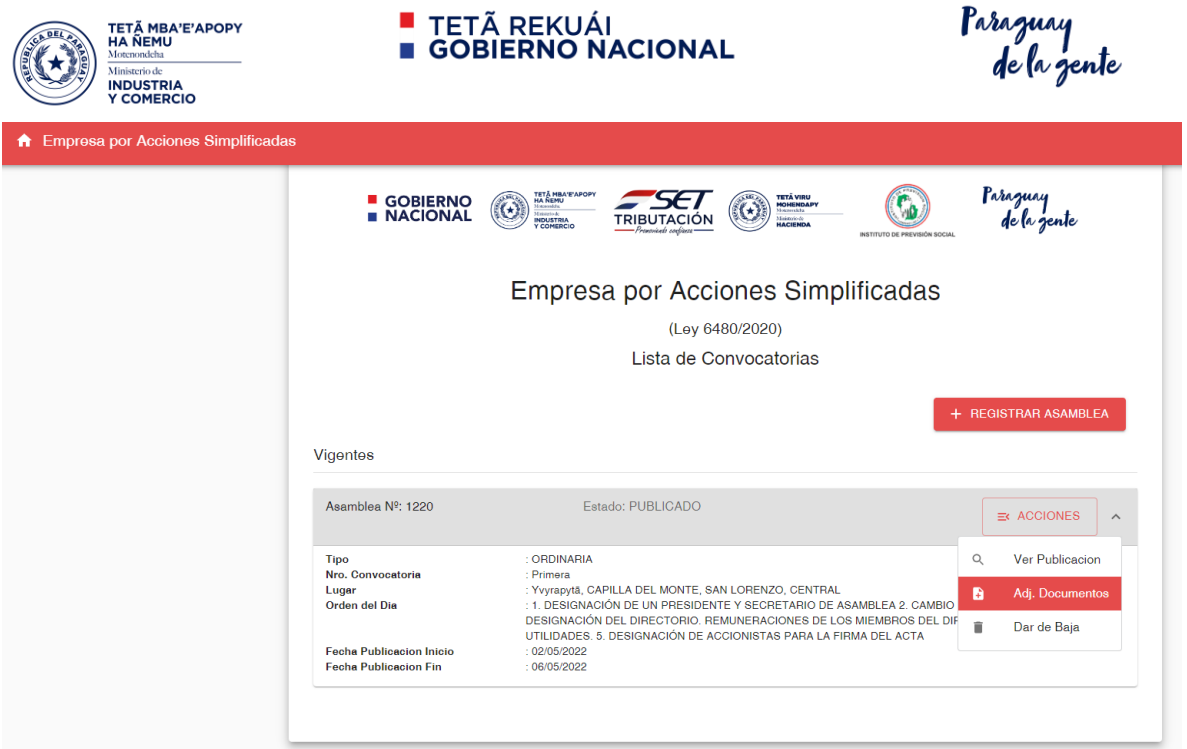

### **COMUNICACIÓN DE ASAMBLEAS**

En esta sección, se debe realizar la carga de los documentos y las principales resoluciones de la asamblea que se llevó a cabo según los datos cargados previamente.

Observación: En el campo "Principales Resoluciones" se debe desglosar cada tema tratado en el orden del día.

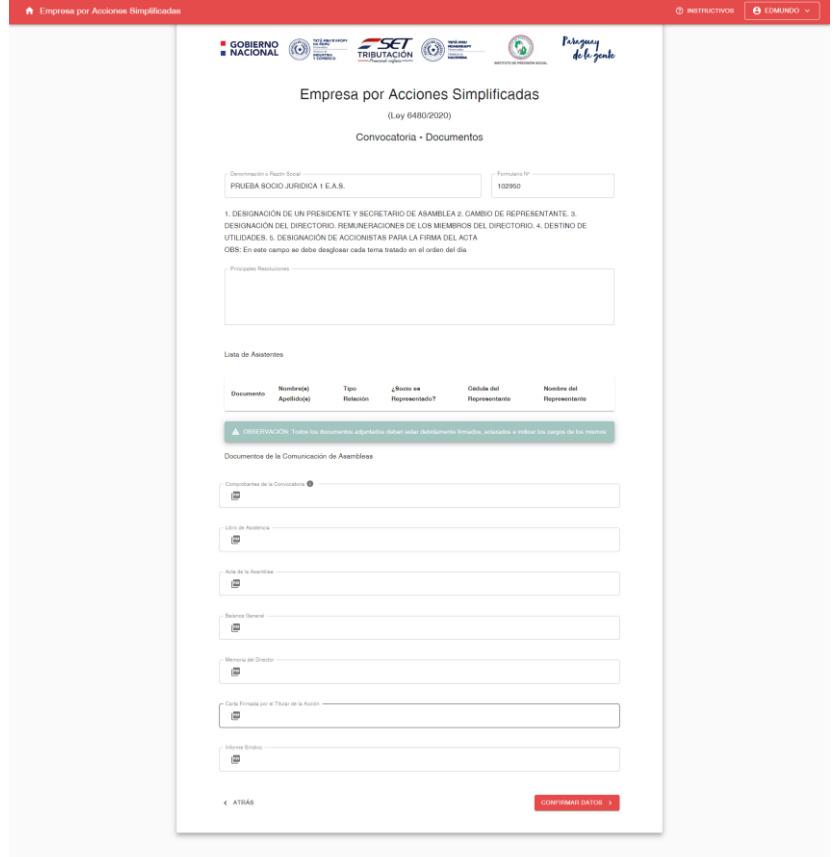

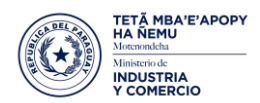

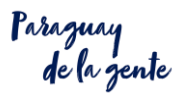

Una vez confirmados los datos, la información es enviada a la DGPEJBF para su análisis y aprobación. Donde se puede tener una aprobación y se obtiene una constancia de comunicación asamblearia:

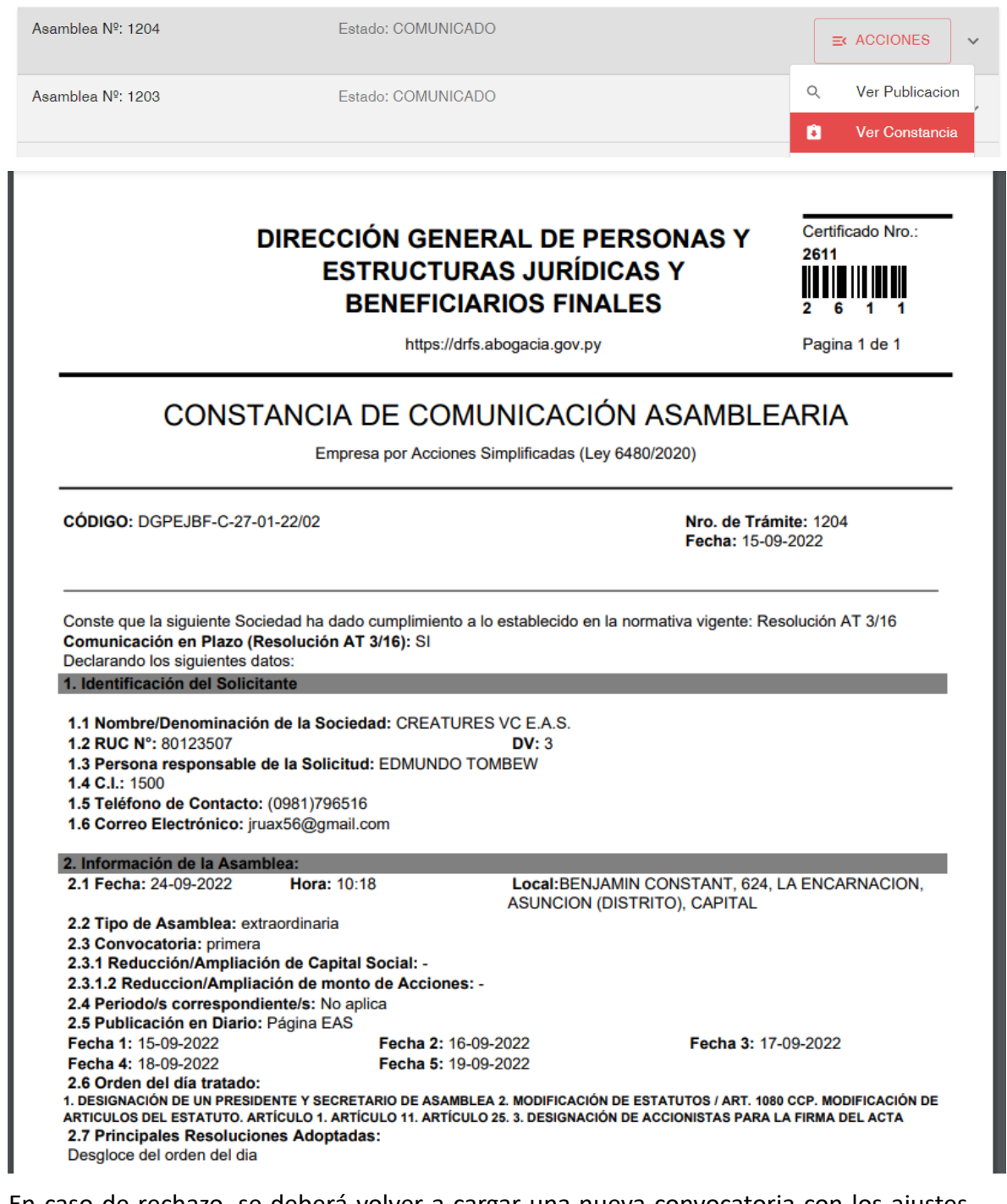

En caso de rechazo, se deberá volver a cargar una nueva convocatoria con los ajustes solicitados en la observación redactada por el analista.

Vigentes

Asamblea Nº

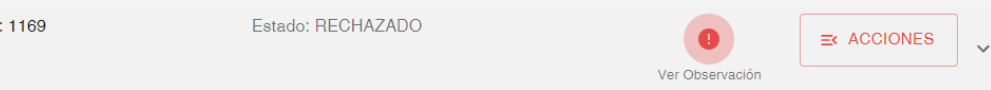

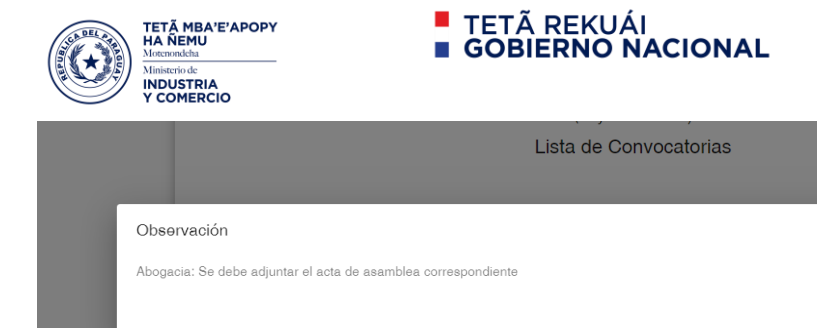

### **4- OPERACIONES DE LA EAS**

Para acceder a este trámite, previamente debe realizar las comunicaciones de asamblea ordinaria o extraordinaria conforme al caso y en estado APROBADO para acceder a los trámites estipulados dentro de las operaciones de las EAS, que son los siguientes:

Paraguay<br>de la gente

 $\mathbb{Z}$ 

MODIFICACION ESTATUTOS o MODIFICACION ARTICULOS AUMENTO o DISMINUCION de Capital INTEGRACION DE ACCIONES EMISION DE ACCIONES CAMBIO DE REPRESENTANTE LEGAL ESCISION DISOLUCIÓN TRANSFORMACIÓN FUSIÓN

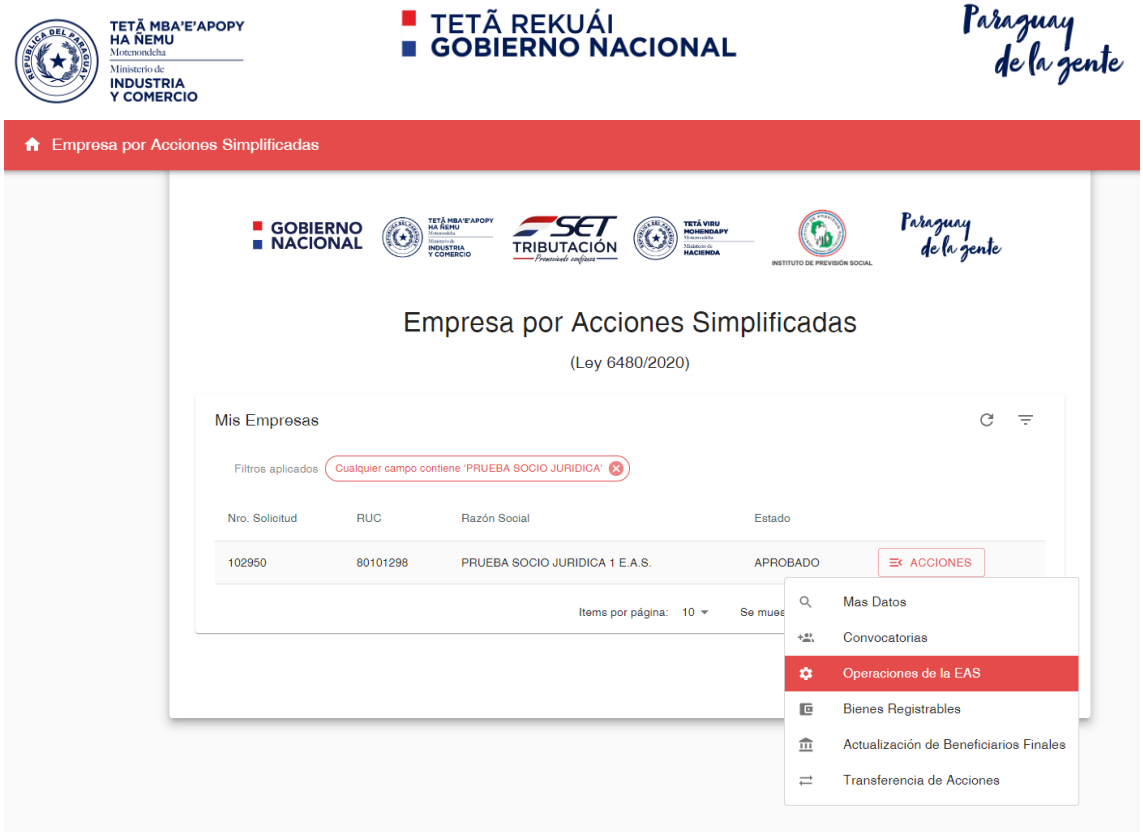

Para el caso de "MODIFICACIÓN DE ESTATUTOS / ART. 1080 CCP", se debe volver a seleccionar entre 3 opciones:

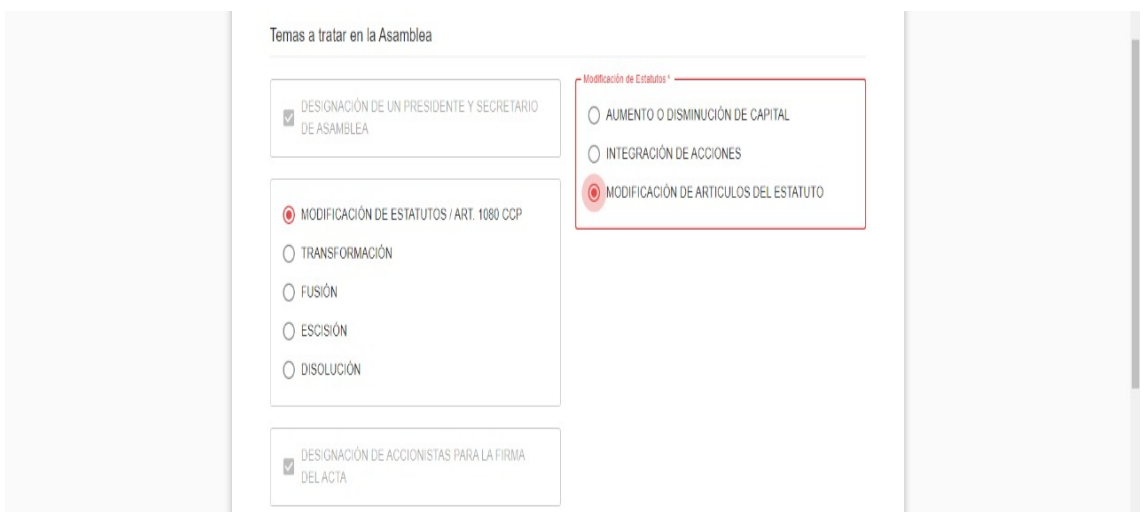

En caso de seleccionar "MODIFICACIÓN DE ARTICULOS DEL ESTATUTO", se debe especificar cuáles son los artículos por modificar en el estatuto (ya sea proforma o escritura pública).

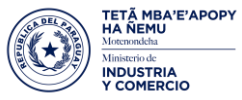

#### **TETÃ REKUÁI** GOBIERNO NACIONAL

raraguay<br>de la gente

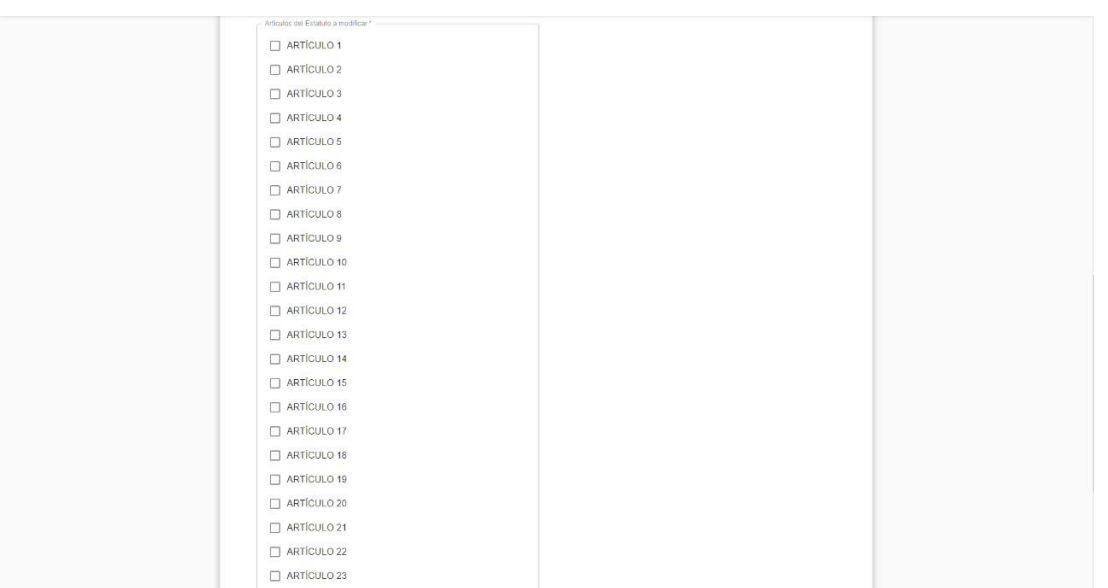

Al seleccionar los artículos a modificar, debe descargar el estatuto modificado (firmar por todos los socios y posteriormente adjuntar a la solicitud)

#### **CAMBIO DE REPRESENTANTE LEGAL**

El cambio de representante Legal se realiza previamente a través de asamblea ordinaria de la EAS, una vez comunicado y aprobado por la DGPEJBF, realizar el trámite Operaciones de las EAS/CAMBIO de representante legal, se completa el cuadro de relaciones con los datos del nuevo Representante legal designado en asamblea ordinaria.

#### **AUMENTO/DISMINUCIÓN DE CAPITAL**

Corresponde que realicen1) CONVOCATORIA: mediante asamblea extraordinaria, una vez comunicada y aprobada por la DGPEJBF, realizar el trámite Operaciones de las EAS 2) OPERACIONES DE LAS EAS: debe seleccionar MODIFICACIÓN DE ESTATUTOS/ AUMENTO O DISMINUCIÓN DE CAPITAL, y seleccionar el número del articulo a modificar, descargar el estatuto modificado (firmado por todos los socios) una vez enviado y aprobado se le expedirá la constancia de modificación de estatutos. Se adjunta la imagen de donde ingresar y los trámites a seleccionar.

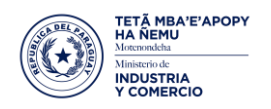

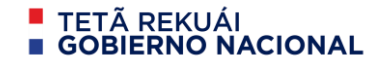

raraguay<br>de la gente

#### **TRANSFORMACIÓN**

Transformación de Sociedades a EAS

Para la transformación de S.A y S.R.L a EAS, el trámite será hibrido, considerando que las sociedades deben realizar tramites ante ABT y Registros Públicos, también deben realizar la publicación por medios de comunicación y posteriormente solicitar la transformación a EAS, a través de la plataforma digital del SUACE, los requisitos para este tipo de transformación serán los siguientes:

- 1. Escritura de Transformación aprobado y sellado por la oficina de Registros Públicos
- 2. Cumplimiento Tributario
- 3. Factura de Publicación de transformación de la Sociedad
- 4. Comprobante de pago de Patente Comercial

Transformación de EAS a otras sociedades

Para la transformación de EAS a otras sociedades, el trámite será hibrido, considerando que a través de la plataforma digital del SUACE debe comunicar la asamblea extraordinaria donde comunicará la transformación y una vez comunicada y aprobada, deberá realizar en el sistema el trámite Operaciones de las EAS/Transformación, para finalmente obtener el DICTAMEN DE TRANSFORMACIÓN. Los requisitos para la transformación de EAS a otras sociedades serán:

- A) Cumplimiento Tributario
- B) Publicación de transformación de la Sociedad
- C) Comprobante de pago de Patente Comercial

Posteriormente deben realizar los trámites de su inscripción en los Registros Públicos.

#### **FUSIÓN**

Para la FUSIÓN de EAS a con otras sociedades, el trámite será hibrido, considerando que a través de la plataforma digital del SUACE debe comunicar la asamblea extraordinaria donde comunicará la fusión y una vez comunicada y aprobada, deberá realizar en el sistema el trámite Operaciones de las EAS/FUSIÓN, para finalmente obtener el DICTAMEN DE FUSIÓN. Los requisitos para la FUSIÓN de EAS con otras sociedades serán:

- A) Escritura Pública o Formulario Estándar
- B) Cumplimiento Tributario
- C) Factura de Publicación de fusión de la EAS con otra sociedad por 3 días
- D) Comprobante de pago de Patente Comercial

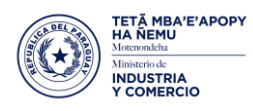

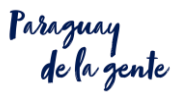

#### **ESCISIÓN**

Para la ESCISIÓN de EAS será a través de la plataforma digital del SUACE debe comunicar la asamblea extraordinaria donde comunicará la ESCISIÓN y una vez comunicada y aprobada, deberá realizar en el sistema el trámite Operaciones de las EAS/ESCISIÓN, para finalmente obtener el DICTAMEN DE ESCISIÓN. Los requisitos para la ESCISIÓN de EAS serán:

- A) Escritura Pública o Formulario Estándar
- B) Cumplimiento Tributario
- B) Factura de Publicación de la intención de escindirse por 3 días
- C) Comprobante de pago de Patente Comercial

#### **DISOLUCIÓN**

Para la Disolución de EAS será a través de la plataforma digital del SUACE debe comunicar la asamblea extraordinaria donde comunicará la DISOLUCIÓN y una vez comunicada y aprobada, deberá realizar en el sistema el trámite Operaciones de las EAS/DISOLUCIÓN, para finalmente obtener el DICTAMEN DE DISOLUCIÓN . Los requisitos para la de EAS DISOLUCIÓN serán:

- A) Escritura Pública o Formulario Estándar
- B) Cumplimiento Tributario
- C) Cancelación de Patente Comercial

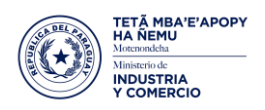

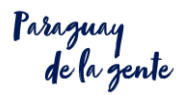

### **5- BIENES REGISTRABLES**

Si la integración de capital fue realizada con bienes registrables (inmuebles, rodados, etc) se debe realizar la transferencia de dicho bien ante Registros Públicos, la integración deberá hacerse efectiva dentro de los 60 días hábiles posteriores al registro de la EAS. El incumplimiento de esta obligación conllevará la aplicación de sanciones (ART. 12 DECRETO 3998/20)

Adjuntar comprobante (mesa de entrada) de transferencia de Bienes Registrables ante Registros Públicos)

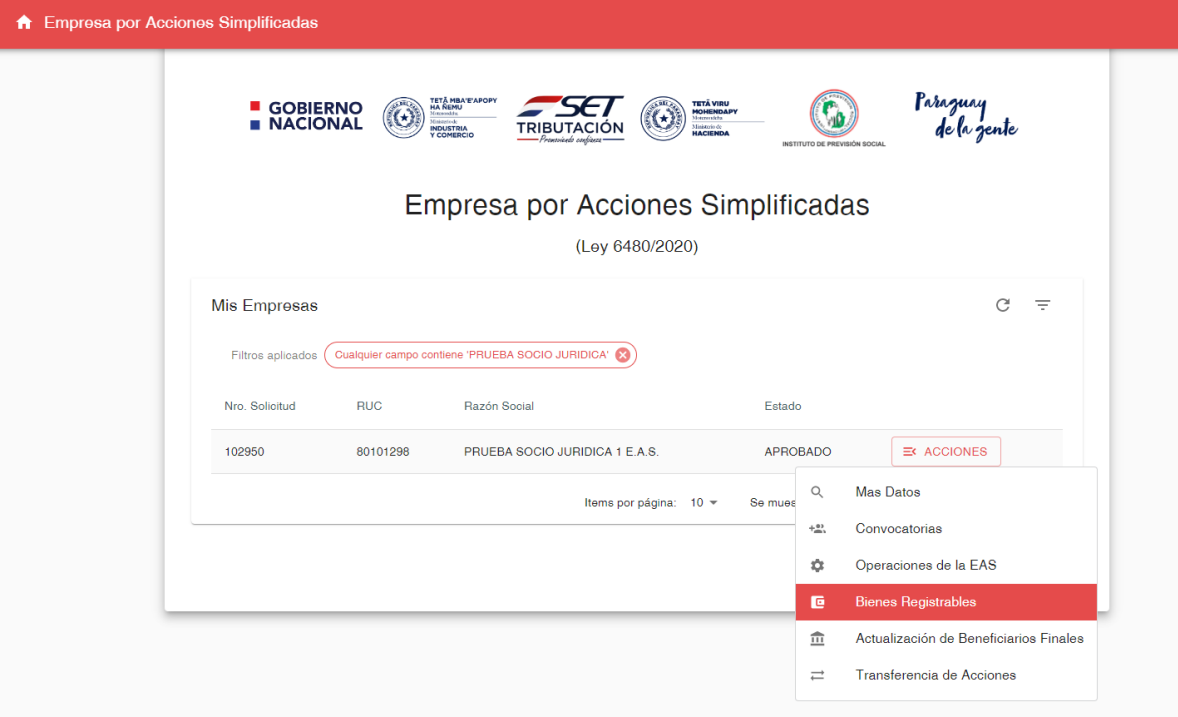

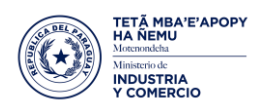

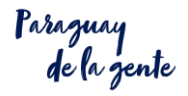

#### **5- ACTUALIZACIÓN DE BENEFICIARIOS FINALES**

Si requiere actualizar anualmente la Constancia de Beneficiarios Finales y de Estructura Jurídica expedido por la Dirección General de Personas y Estructuras Jurídicas y Beneficiarios Finales y su empresa no ha realizado modificaciones en ese periodo, ingresar en Actualización de Beneficiarios Finales, realizar la distribución de acciones integradas por los socios y enviar la solicitud, la DGPEJBF expedirá la constancia actualizada de ese año.

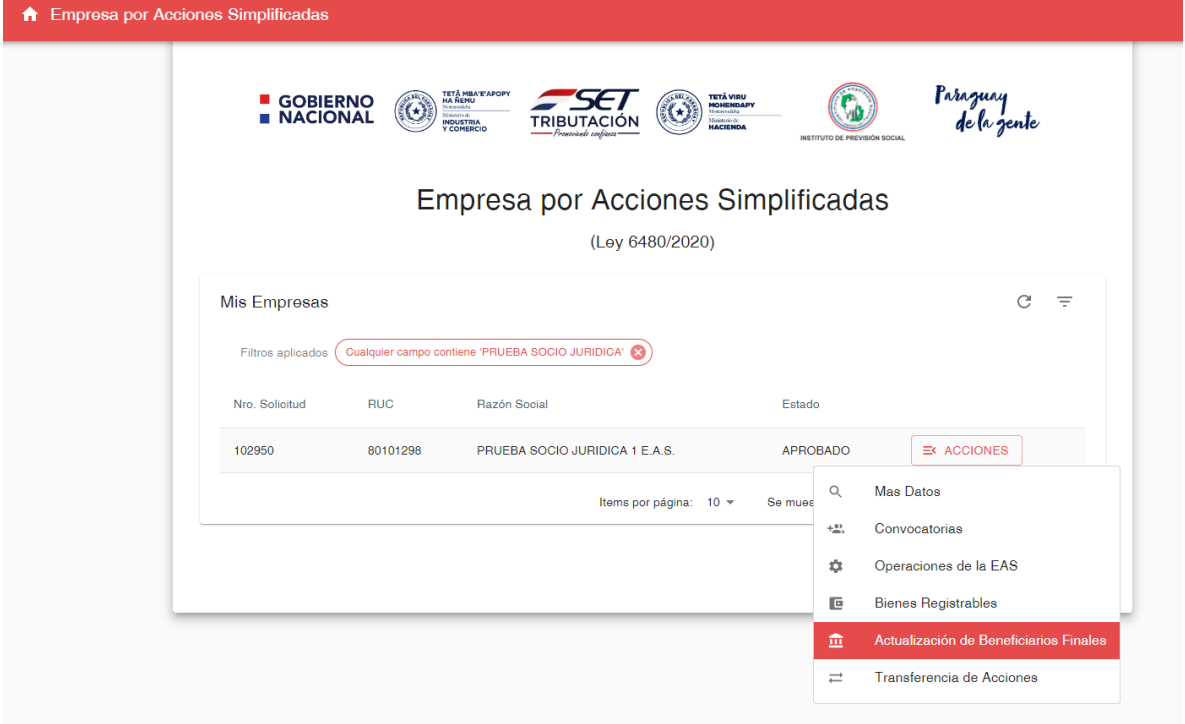

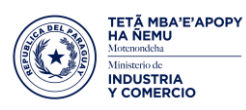

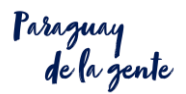

#### **6- TRANSFERENCIA DE ACCIONES**

Para realizar la Transferencia de Acciones no se requiere asamblea previa, directamente deben ingresar a la plataforma/loguearse con la identidad electrónica del representante legal principal de la empresa seleccionar la empresa/mas acciones/ transferencia de acciones completar completar el cuadro de distribución de acciones integradas por los socios/agregar o eliminar los datos de los socios de acuerdo a la cantidad de acciones que posee al momento de la transferencia.

Adjuntar:

1- el libro de registros de acciones rubricado

2-contrato de compraventa de acciones (ambos obligatorios) y enviar la solicitud de transferencia.

La Dirección General De Personas Y Estructuras Jurídicas Y Beneficiarios Finales realizará la verificación y una vez aprobado, expedirá las siguientes constancias: comunicación de transferencia, beneficiarios finales y estructuras jurídicas (actualizadas)

El usuario podrá descargar todas las constancias ingresando en su solicitud, en la sección documentos

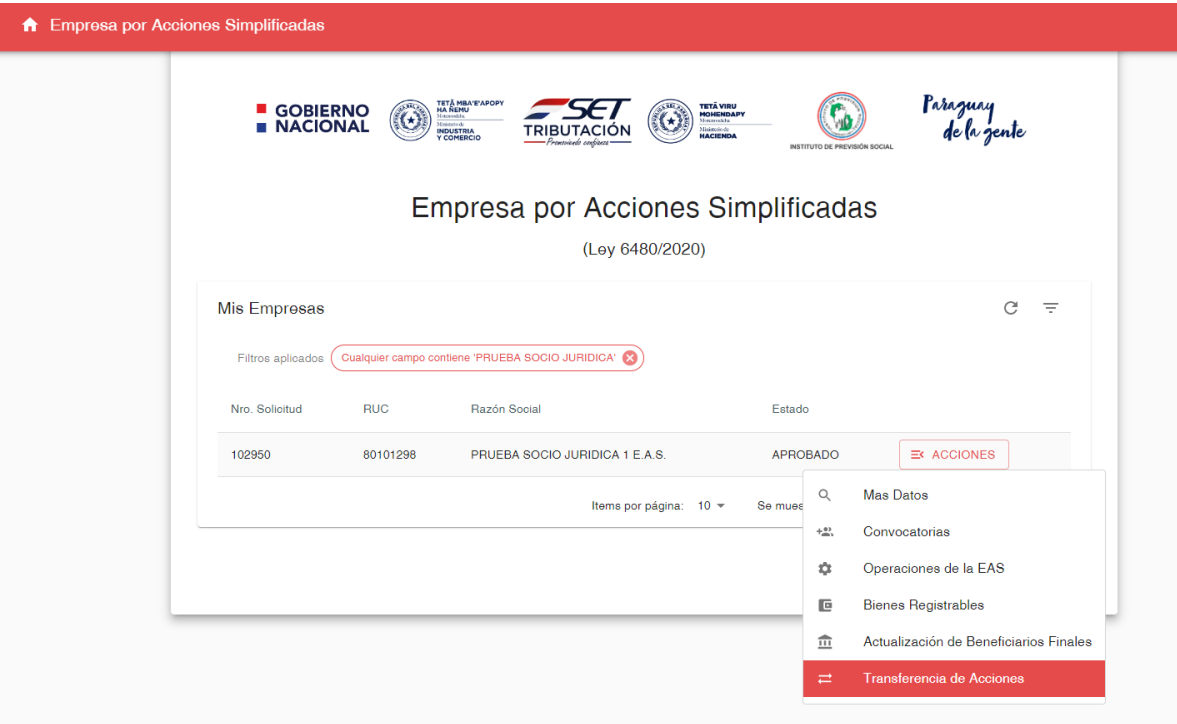